**Introducción a la Operación de Computadoras Personales**

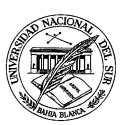

**Departamento de Ciencias e Ingeniería de la Computación**

## **TRABAJO PRÁCTICO N <sup>O</sup> 2**

**Ejercicio 1** Arrancar la aplicación **MS-WORD**, para luego redactar el siguiente párrafo en un nuevo documento:

La relación entre los seres humanos y el perro:

En la antiguedad, los primeros perros en unir sus fuerzas con el hombre fueron utilizados, por su desarrollado instinto y habilidad para la caza, como medio para obtener comida y pieles, y para defenderse de los predadores. Las civilizaciones que se desarrollaron posteriormente en los hemisferios occidental y oriental dependían de los perros y su astucia en la lucha por la supervivencia. Los asiaticos, egipcios, asirios, griegos y romans se sirvieron de los perros para la compañía y la caza. Descubrimientos arqueológicos (dibujos en las paredes, pinturas rupestres, objetos antiguos y documentos escritos) confirman el papel de este animal en las antiguas culturas de todo el mundo.

Almacenar este documento bajo el nombre **caninos**, para posteriormente desarrollar las siguientes tareas:

- **a.** Activar la visualización de los caracteres invisibles a través barra de herramientas, para verificar que consiste efectivamente de un único párrafo (es decir, que no se han introducido accidentalmente caracteres de fin de párrafo "¶" adicionales).
- **b.** Seleccionar la primera aparición de la palabra "perro", con el objeto de cambiar su estilo a cursiva.
- **c.** Corregir la palabra "romans" por "romanos".
- **d.** Seleccionar la última oración del párrafo, para poder cambiar su estilo a negrita.
- **e.** Agregar el acento que falta en la palabra "asiáticos".
- **f.** Seleccionar el título del párrafo, para cambiar su estilo a texto subrayado.
- **g.** Agregar la diéresis que falta en la palabra "antigüedad".
- **h.** Almacenar las modificaciones efectuadas al documento.
- **i.** Cerrar la ventana del documento **caninos**, pero sin cerrar el **MS-WORD**.
- **j.** Ahora sí, cerrar el **MS-WORD**.
- **k.** Acceder a la carpeta **IOCP 2005** creada en el trabajo práctico anterior, ubicada dentro de *Mis Documentos* (o bien, crearla nuevamente en caso de no existir), para almacenar el documento **caninos** en su interior.

**Ejercicio 2** Crear sobre el escritorio de Windows un nuevo documento MS-WoRD titulado **Tolkien**. Acto seguido, hacer "doble-clic" sobre el nuevo documento para comenzar a editar su contenido, para luego copiar textualmente (incluyendo sus diversos estilos) al siguiente párrafo:

 **John Ronald Reuel Tolkien** (1892-1973) fue un especialista en *historia medieval*, filólogo y escritor fantástico británico de origen sudafricano. Tolkien dio clases de *literatura inglesa medieval* en la Universidad de Oxford. Los conocimientos que poseía sobre esta materia resultan evidentes en sus obras de carácter épico, que se desarrollan en un mundo fantástico creado por él mismo y llamado **Middle Earth** (Tierra Media).

Tolkien escribió *El Hobbit* (1937) para entretenimiento de sus hijos. Su continuación, la trilogía titulada *El señor de los anillos* (1954-1955), es una novela imaginativa y profunda acerca de la lucha entre las fuerzas del bien y del mal por la posesión de un anillo mágico en un mundo de elfos, hadas y dragones. El *Silmarillion* (1977), que relata los comienzos mitológicos de Middle Earth, y *Relatos incompletos* (1980), que contiene cuentos que no se incluyeron en sus otros libros, fueron recopilados y publicados por su hijo, Christopher Tolkien.

Llevar adelante las siguientes correcciones sobre el texto recién redactado:

- **a.** Activar la visualización de los caracteres invisibles a través barra de herramientas, para verificar que consiste efectivamente de un único párrafo (es decir, que no se han introducido accidentalmente caracteres de fin de párrafo "¶" adicionales).
- **b.** Ensayar cada una de las diferentes formas de visualización y optar por aquella que resulte más práctica.
- **c.** Seleccionar el primer párrafo. Luego, haciendo uso de las opciones Copiar y Pegar del menú Edición**,** crear cinco copias del mismo.
- **d.** Seleccionar la primera oración del texto. Luego, apelando a las opciones Cortar y Pegar del menú Edición, trasladarla al final del párrafo.
- **e.** Cerrar el documento **Tolkien**, almacenando las modificaciones incorporadas.

**Ejercicio 3** Utilizar el procesador de textos **MS-WORD** para abrir los documentos **caninos** y **Tolkien**. Seleccionar la totalidad del texto existente en el documento **caninos** (existe una opción a tal efecto en el menú Edición) y copiar el texto seleccionado al portapapeles. A continuación, crear un documento nuevo y pegar el texto que se encuentra en el portapapeles. Repetir el mismo procedimiento para el texto del documento **Tolkien**. Al finalizar, guardar el nuevo documento bajo el nombre **pavadas**.

**Ejercicio 4** Abrir el documento **caninos** creado anteriormente, y efectuar las siguientes modificaciones sobre el mismo.

- **a.** Seleccionar la totalidad del texto y cambiar la tipografía a Arial de 14 puntos. Luego, seleccionar el título e incrementar su tamaño a 20 puntos.
- **b.** Cambiar el color de las letras de la última oración a rojo.
- **c.** Aplicar el efecto tachado sobre todas las apariciones de la palabra "perro". ¿Cuál sería la manera más eficiente de realizar esta operación?
- **d.** Cerrar el documento **caninos**, sin almacenar los cambios efectuados a lo largo de este ejercicio.

**Ejercicio 5** Copiar textualmente el siguiente fragmento en un nuevo documento.

Un **Castillo** se define como la *vivienda fortificada* del rey o de un señor feudal y de los miembros de su corte, habitual durante toda la edad media. Durante este periodo, Europa se encontraba en constante pie de guerra, de modo que se hizo necesaria una construcción capaz de resistir los ataques y los asedios. Además de servir de refugio para el rey o el señor y sus gentes, los castillos también cumplían otros cometidos, como prisión, custodia de riquezas, arsenales de armamento y máquinas de guerra o centros de administración local.

Los castillos más primitivos consistían tan sólo en **una torre de madera construida sobre un terreno elevado y rodeada de una zanja**. Al nivel del suelo se construía un montículo escarpado llamado *mota*. Como los métodos de asedio a los castillos se fueron perfeccionando, se hicieron necesarios uno o varios recintos de murallas o empalizadas, situados a cierta distancia de la mota. El espacio contenido dentro de estos recintos se conoce con el nombre de *bastida* o patio de armas. Hasta el siglo XI el sistema de defensa de mota y bastida fue el habitual en la mayoría de los castillos. Los muros exteriores se fueron haciendo cada vez más gruesos y se coronaron con galerías almenadas desde las que los defensores podían arrojar flechas o lanzar otro tipo de proyectiles.

Una vez redactado, realizar las actividades que se indican a continuación:

- **a.** Utilizar la opción Buscar del menú Edición para buscar y contar las apariciones de la palabra "castillo".
- **b.** Empleando opción Reemplazar del menú Edición, cambiar a estilo cursiva todas las apariciones de la palabra muro.
- **c.** Agregar un título razonable al texto, con un tipo de letra de mayor tamaño y en estilo negrita subrayado.
- **d.** Seleccionar la opción Guardar del menú Archivo. ¿Qué tan razonable resulta el nombre sugerido por **MS-WORD** para el nuevo documento? Si la el nombre sugerido resulta aceptable, guardar el documento bajo ese nombre. En caso contrario, guardar el documento bajo el nombre **castillos**.

**Ejercicio 6** Redactar la siguiente fórmula apelando a las tipografías Symbol, Times New Roman, junto con sus distintos atributos:

$$
\{a, b, c, d, e\} \cap \{a, c, e, g\} = \{a, c, e\}
$$

**Ejercicio 7** Transcribir en un documento de **MS-WORD** al siguiente párrafo, intentando replicar su formato con lujo de detalle:

*Ushuaia parece una ciudad puesta a disposición de los ex combatientes. La mayoría de los vehículos particulares pegó una calcomanía con la leyenda "Malvinas 20 años", distribuida por la Comisión de Veteranos, y muchos otros colocaron banderas argentinas. Además, cientos de estudiantes secundarios colaboran activamente con la organización del histórico encuentro, que se convirtió en el mayor movimiento de argentinos a Ushuaia desde la guerra en 1982.*

Una vez redactado, incorporar las siguientes modificaciones:

**a.** Cambiar el color de letra de la frase *"Comisión de Veteranos"* a verde.

- **b.** Crear un nuevo documento y copiar la totalidad del texto a ese documento (es decir, existirán entonces dos documentos abiertos en **MS-WORD**).
- **c.** Guardar el primer documento bajo el nombre **Malvinas (copia 1)**, dentro de la carpeta **Práctico-2**, la cual debe ser creada dentro de la carpeta **IOCP 2005**. Luego, guardar la segunda copia en esa misma carpeta, esta vez bajo el nombre **Malvinas (copia 2)**.
- **d.** Cambiar el texto del documento **Malvinas (copia 2)** a cursiva.
- **e.** Abrir otro nuevo documento para copiar en él los párrafos recién modificados en el inciso anterior.
- **f.** Guardar este documento en la misma carpeta bajo el nombre **Malvinas (copia 3)**.
- **g.** Cerrar todos los documentos que estén abiertos.
- **h.** Cerrar el **MS-WORD**.

**Ejercicio 8** ¿Cuál es la diferencia entre una nota al pié y una nota al final? Abrir el documento **castillos** e insertar una nota al pie, después de la primera aparición de la palabra castillo, que contenga la leyenda "Definición obtenida de la Enciclopedia Microsoft Encarta 2000".

**Ejercicio 9** Abrir el documento **pavadas** y crear un encabezado que contenga el nombre del documento alineado a la derecha de la página. Luego, agregar un pie de página que muestre el número de hoja centrado.

**Ejercicio 10** ¿Qué modo de visualización conviene utilizar justo antes de enviar a imprimir un documento? ¿Es posible imprimir un documento de forma tal que se utilicen ambas carillas de las hojas? ¿Y para imprimir solamente la quinta hoja de un cierto documento?

**Ejercicio 11** Apelando a la ayuda del **MS-WORD** (accesible desde el menú Ayuda), investigar diversas formas para desplazarse a través de un documento utilizando el ratón.

**Ejercicio 12** Copiar el siguiente párrafo en un documento nuevo, y crear cuatro copias del mismo. A continuación, modificar los márgenes de manera tal que los párrafos sean cada vez más angostos.

**Stonehenge**, monumento ritual prehistórico situado en la llanura de Salisbury, al suroeste de Inglaterra, fechado entre el neolítico (finales de la edad de piedra) y la edad del bronce. Es el más famoso de los monumentos megalíticos de Inglaterra y la estructura prehistórica más importante en Europa.

**Ejercicio 13** Modificar el interlineado de los primeros dos párrafos del ejercicio anterior, para que uno posea un interlineado doble y el otro un interlineado de 1½.

**Ejercicio 14** Acceder al **MS-WORD** para redactar textualmente el siguiente fragmento. Observar atentamente su formato y tratar de respetar al máximo todos sus detalles. Guardar el documento recién copiado bajo el nombre **Marte**, dentro en la carpeta *Mis Documentos*.

## **PLANETA MARTE**

Cuando se le observa sin *telescopio*, **Marte** es parece un objeto rojizo de un brillo muy variable. Cuando está más cerca de la Tierra (unos 55 millones de kms.), **Marte** es, después de *Venus*, el objeto más brillante en el cielo nocturno.

Mediante un telescopio, se puede ver que Marte tiene regiones brillantes de color anaranjado y otras zonas más oscuras y menos rojizas, cuyo contorno y tono cambia con las estaciones marcianas. A causa de la inclinación de su eje y la excentricidad de su órbita, tiene veranos cortos y calurosos e inviernos largos y fríos. El color rojizo del planeta se debe a la oxidación o corrosión de su superficie. Se cree que las zonas oscuras están formadas por rocas similares al basalto terrestre, cuya superficie se ha erosionado y oxidado.

Enormes casquetes brillantes, en apariencia formados por escarcha o hielo, señalan las regiones polares del planeta. Se ha seguido su ciclo estacional durante casi dos siglos. En el otoño marciano, se forman nubes brillantes sobre el polo correspondiente. Al final del invierno, el casquete polar puede alcanzar latitudes de 45°. En primavera, al final de la larga noche polar, la parte estacional se va deshaciendo, y revela el casquete helado del invierno o parte permanente.

En pleno verano, la *recesión de la parte permanente* se detiene, dejando un sedimento de hielo y escarcha hasta el otoño siguiente. Además de las nubes de **dióxido de carbono** helado, en el planeta hay otros tipos de nubes. Se observan neblinas y nubes de hielo a gran altitud. Estas últimas son el resultado del enfriamiento asociado con las masas de aire que se alzan por encima de obstáculos elevados.

*Durante los veranos del sur, son especialmente notables extensas nubes amarillas compuestas de polvo levantado por los vientos*

**Ejercicio 15** Abrir el documento **pavadas** creado anteriormente y efectuar las siguientes modificaciones:

- **a.** Seleccionar la totalidad del texto, para luego replicarlo a través de copiar y pegar tantas veces como sea necesario para que el documento ocupe 3 o más páginas.
- **b.** Cambiar la orientación de todas las páginas del documento para que se vean en forma apaisada (esto es, con una orientación horizontal). Luego, utilizar el modo de presentación preliminar para apreciar mejor las modificaciones introducidas. Finalmente, volver a colocar la orientación de las páginas en forma vertical.
- **c.** Cambiar los márgenes de todas las hojas de forma tal que posean 5cm de margen superior e inferior, 3cm de margen derecho y 2cm de izquierdo. Observar los cambios en el documento utilizando una vez más al modo de presentación preliminar.
- **d.** Guardar los cambios introducidos en el documento **pavadas** en otro documento denominado **más pavadas**.

**Ejercicio 16** Transcribir en un nuevo documento **MS-WORD** al siguiente fragmento. Una vez más, observar atentamente su formato con el objeto de reproducir el estilo de cada uno de los párrafos. Guardar este documento en la carpeta **Práctico-2** (creada anteriormente), bajo el nombre **contra-argumentación**.

El concepto de contra-argumentación no involucra ninguna clase de **evaluación** sobre el estado de los *argumentos* implicados, es decir, cual de ellos es "más fuerte", y por lo tanto, hace prevalecer su conclusión. Para definir **quién** es el vencedor en el conflicto, se necesita usar algún criterio de comparación entre los participantes.

El concepto de contra-argumentación no involucra ninguna clase de **evaluación** sobre el estado de los argumentos implicados, es decir, cual de ellos es "más fuerte", y por lo tanto, hace prevalecer su conclusión. Para definir quién es el vencedor en el conflicto, se necesita usar algún criterio de comparación entre los participantes.

El concepto de contra-argumentación no involucra ninguna clase de evaluación sobre el estado de los argumentos implicados, es decir, cual de ellos es "más fuerte", y por lo tanto, hace prevalecer su **conclusión**. Para definir quién es el vencedor en el conflicto, se necesita usar algún criterio de comparación entre los participantes.

**Ejercicio 17** Apelando al procesador de textos **MS-WORD**, abrir o crear un documento que contenga al menos tres párrafos distintos, con el objeto de realizar sobre mismo las siguientes modificaciones:

- **a.** Seleccionar el primer párrafo y cambiar su alineación a centrado. Luego, hacer que el segundo párrafo esté alineado a derecha y el tercero esté justificado. Observar las diferencias entre los distintos estilos de alineación de párrafo.
- **b.** Encontrar al menos dos formas diferentes de cambiar la alineación de un párrafo.
- **c.** Cambiar el formato para que el primer párrafo posea una sangría a izquierda de 2cm y el segundo una sangría a derecha de igual longitud.
- **d.** Aplicar un interlineado doble en el tercer párrafo.
- **e.** Configurar el segundo párrafo para que posea un espaciado entre párrafos anterior y posterior de 5cm.
- **f.** Guardar los cambios realizados en un documento llamado **formato de párrafo**, dentro de la carpeta *Mis Documentos*.